# **How to increase the toolbar buttons' size and change color of rows in HDPOS smart?**

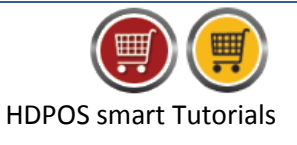

The steps to change size of toolbar buttons and color of rows in HDPOS smart are as shown below:

- 1. Run **HDPOSsmart** and click on **Set-Up** button **HDPOS Smart**  $\equiv$  $\Box$  $\times$ **Hyper Drive Super Market** Invoice  $#$  : Hyp-103152 Date: 18/01/2017  $\boxed{?}$ 囲 Barcode Hyper Drive Lane, Green Glen Layout, Bellanduru,<br>Bengaluru, Karnataka, 560103. Alt+I **Item Name**  $\boxed{...}$  Alt+I **HDPOS** .<br>smart  $\overline{\phantom{a}}$ Search with Stock  $\overline{\phantom{a}}$  At+T Search Code Login : HDAdmin Cash Register : 01 - Manager's Drawer 日日中  $P = 6$ □ ◎ 3 **E 25 F** 国奥里  $\left| \delta \right|$  and 梅 **Change<br>Quantity<br>F2** Remove<br>Item<br>F4 Unit Price Total with<br>with Tax Tax **Show Stock** Barcode Item Name Qty /<br>Weight Measuring<br>Unit Hold<br>Invoice<br>F6 Pick Held<br>Invoice<br>F7 **Cancel**<br>Invoice<br>F10 Show Offer<br>Details<br>F12 Show Tax<br>Details Set-Up  $0.00\,$ **Total**  $0.00$ n. Set-Up Quantity Total :  $\sim$ T...  $\mathbb{R}^n$  $\sqrt{2}$ Estima<br>(F11)  $\overline{a}$ Expre<br>Pay<br>(F5) Pay f ا Estima<br>Alt F1  $(F8)$
- 2. Click on **Settings** from the fourth page of setup

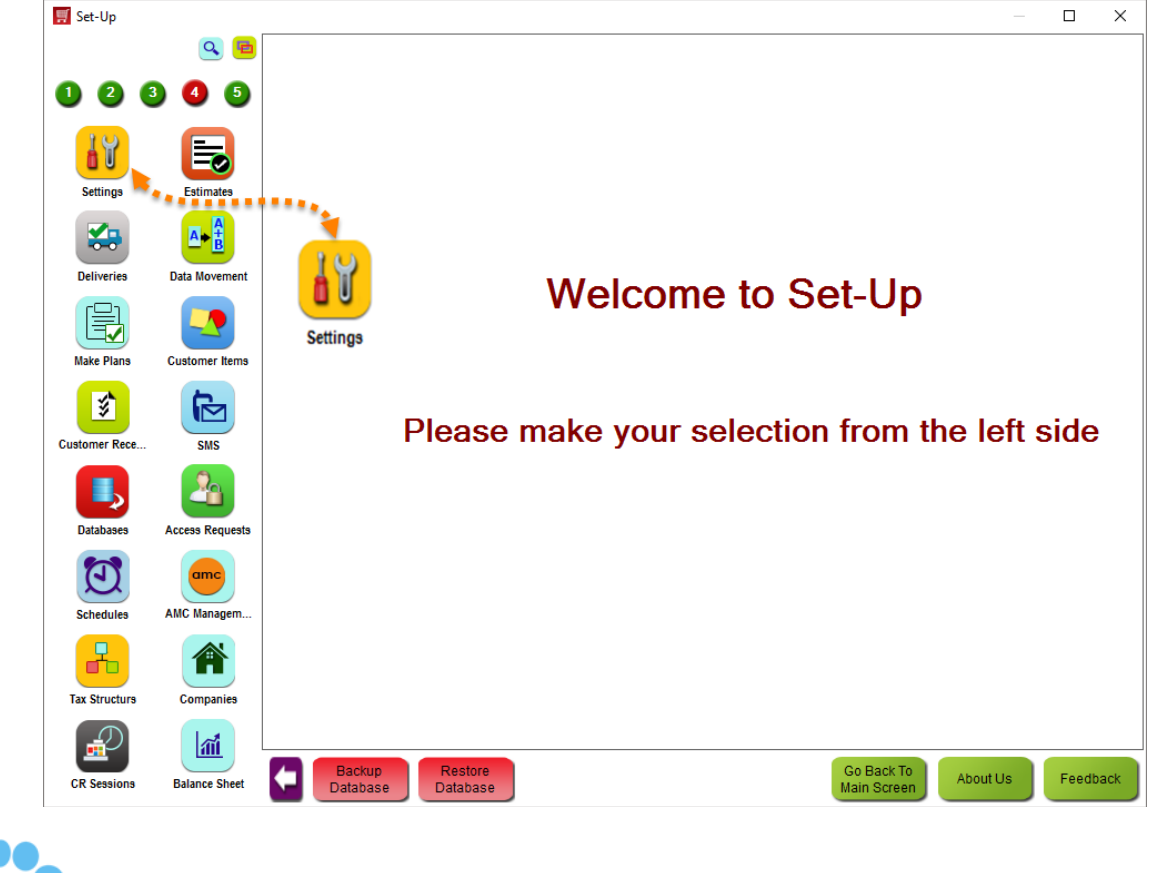

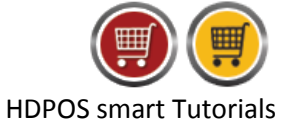

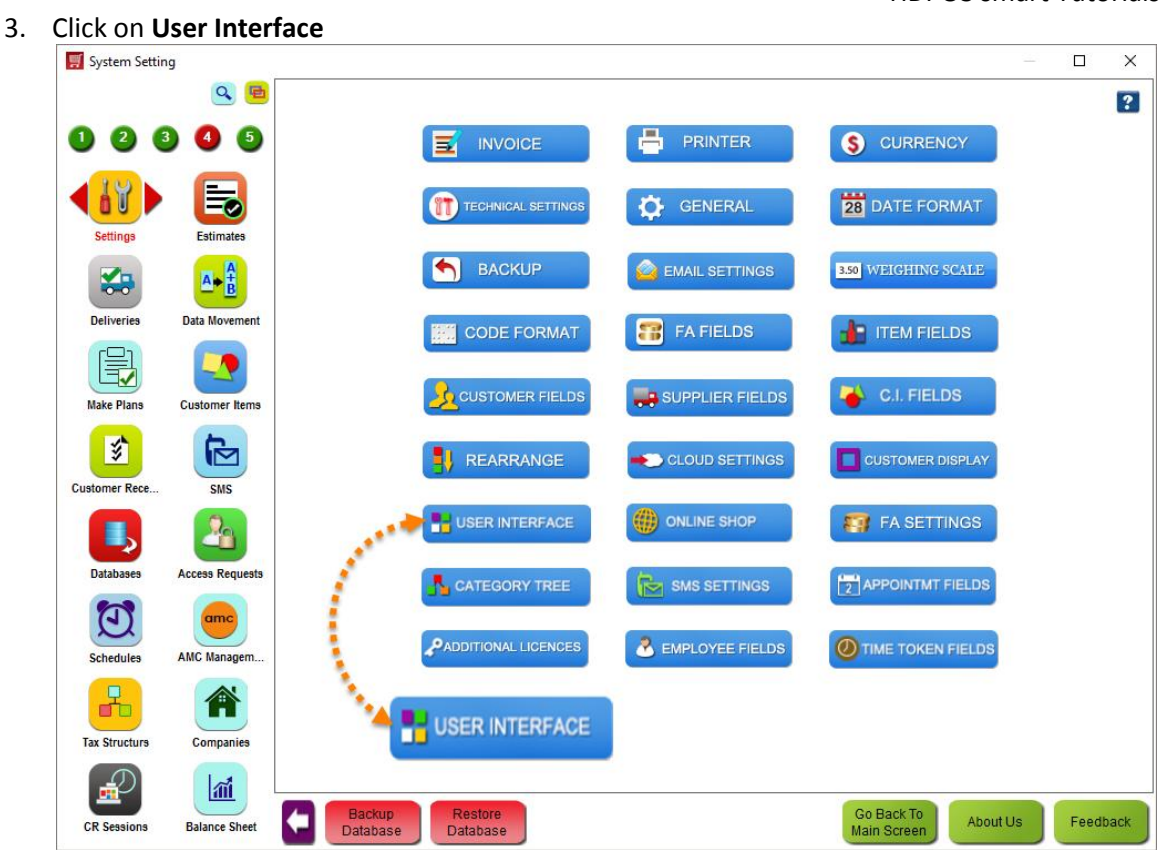

#### 4. Enter a numeric value for the size of the toolbar buttons in **Toolbar Button Size** edit-box

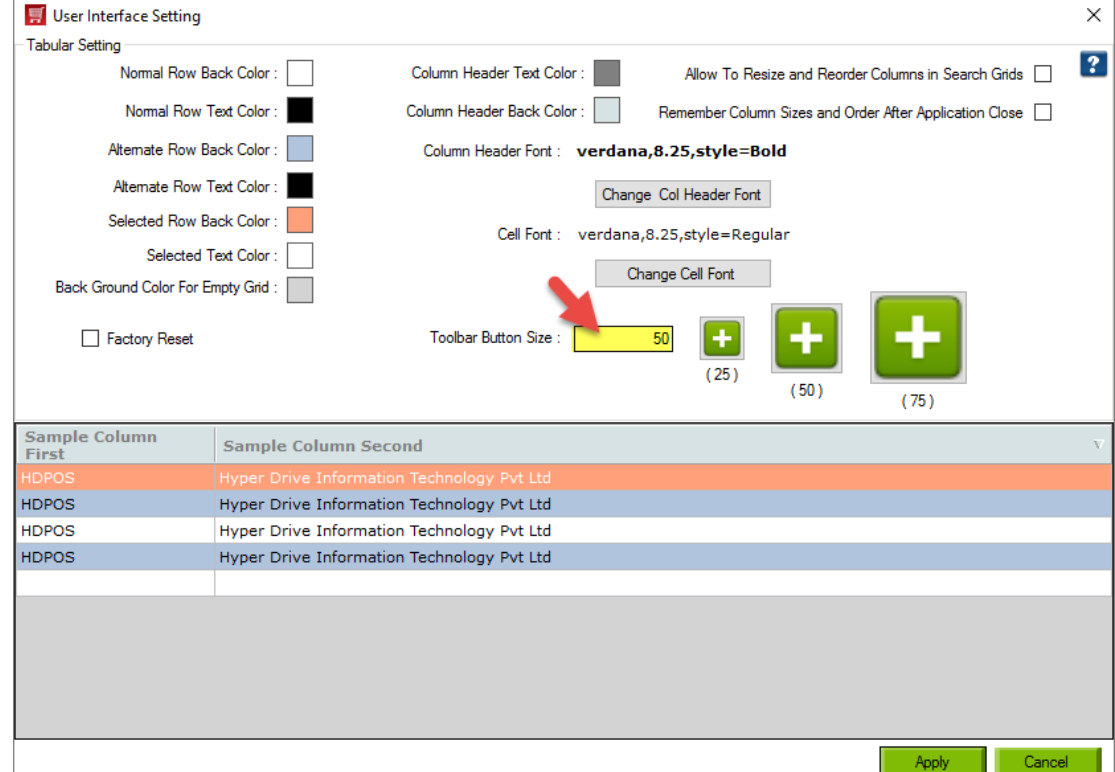

The default value is 25. The sample sizes for different values (25, 50, and 75) are also displayed.

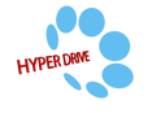

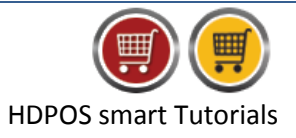

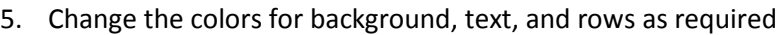

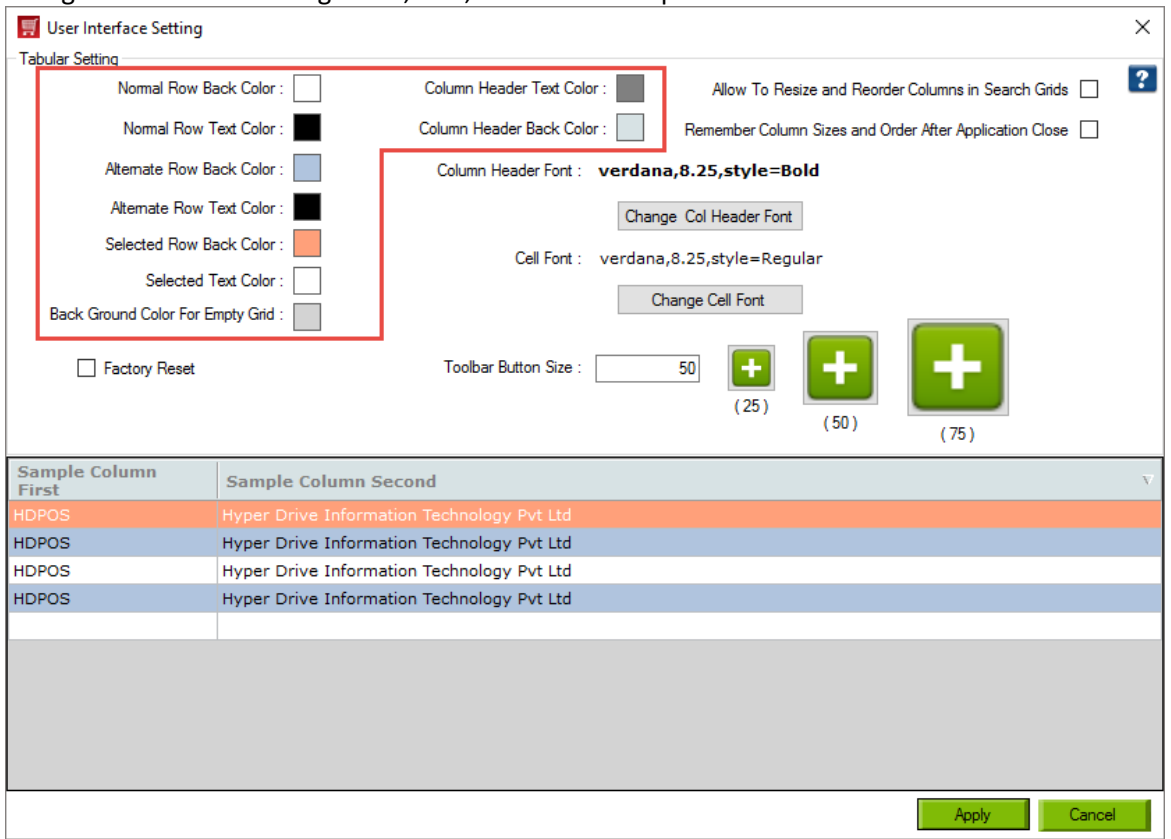

a. Click on the color you intend to change

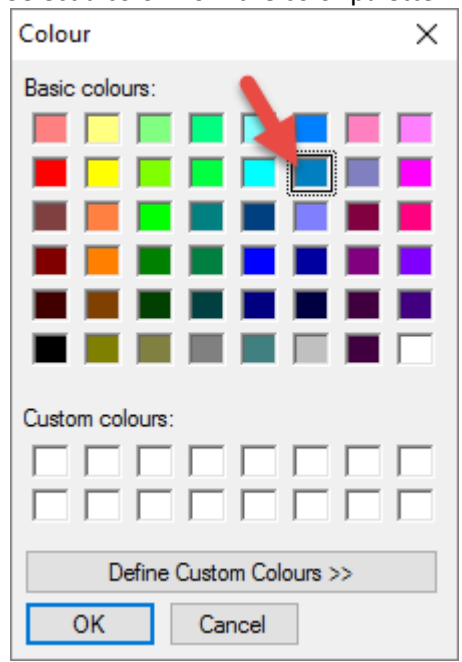

#### b. Select a color from the color palette

**c.** Click on **OK**

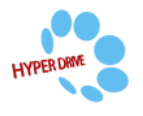

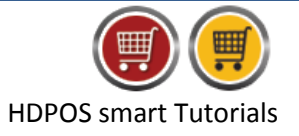

### 6. Make changes as required and click on **Apply**

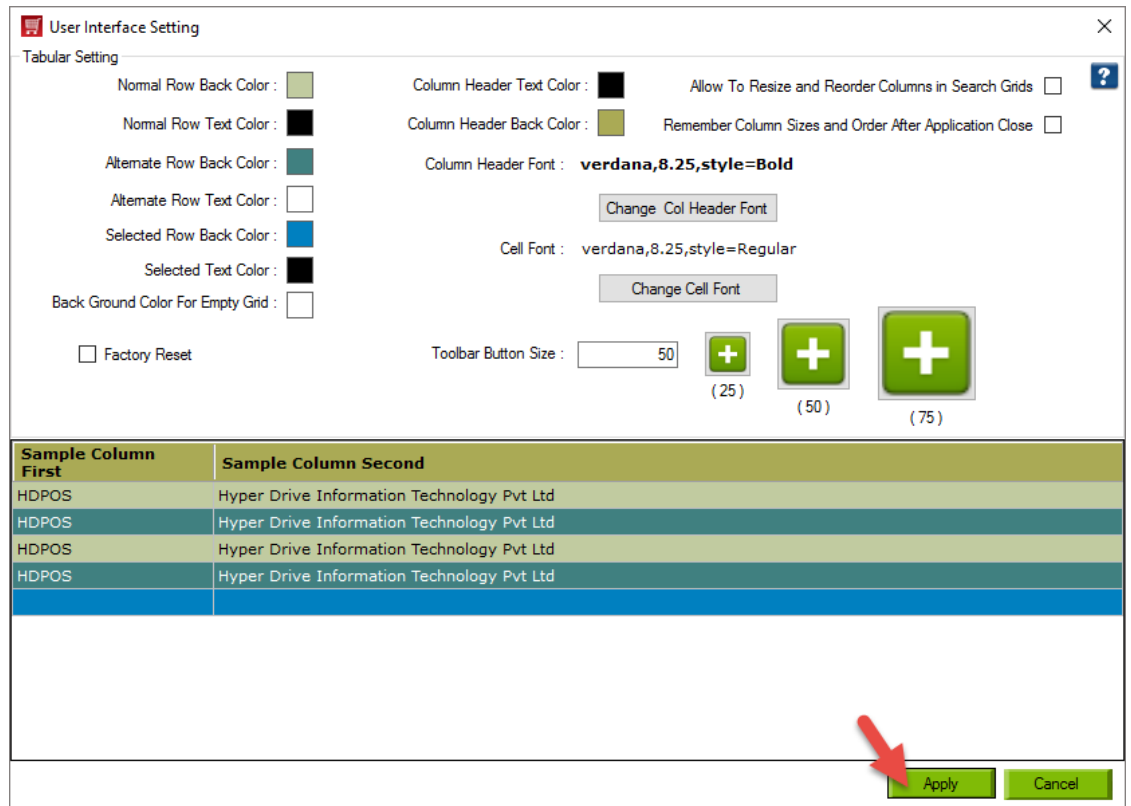

7. Restart the application to let the changes take effect in the main invoice screen

## 8. The button sizes, and colors are displayed according to the settings done

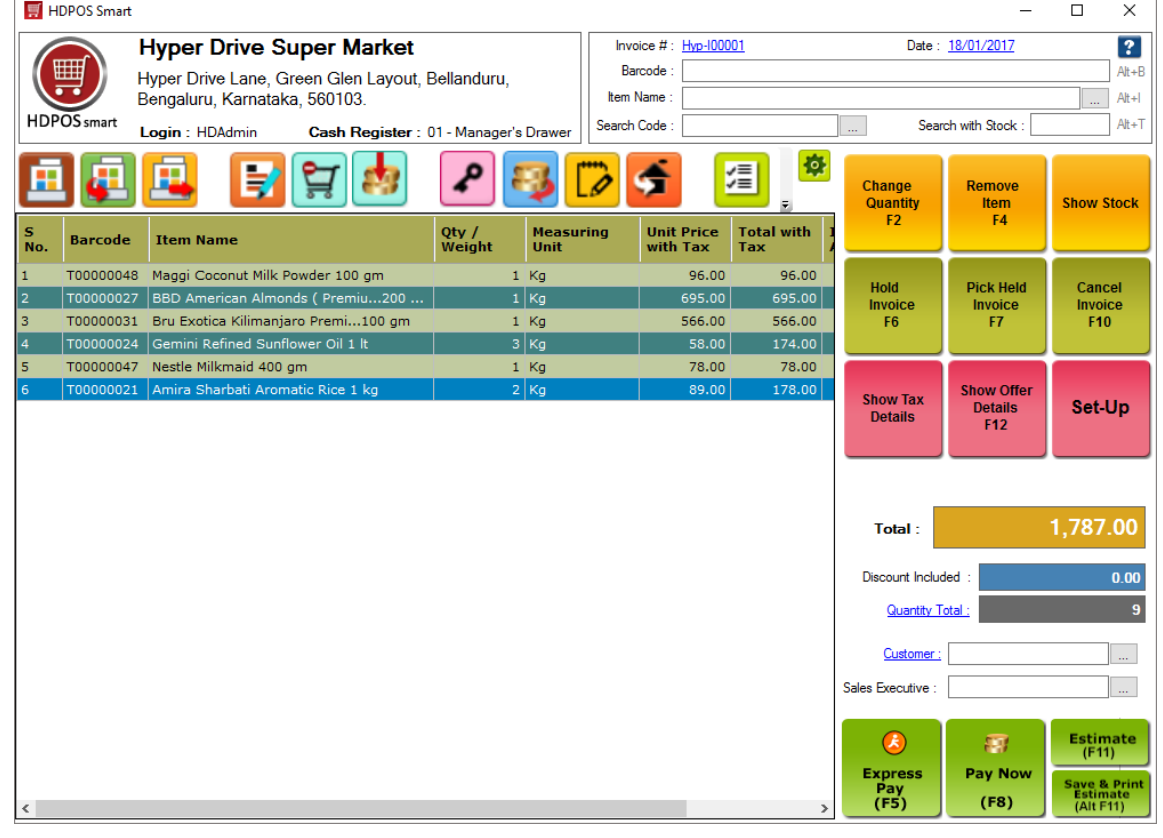

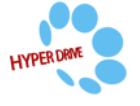